## **Industrial Wall-mount Managed Gigabit Ethernet Switch**

### **WGS-804HPT**

### **WGS-4215-8T/WGS-4215-8T2S/WGS-4215-8P2S**

### **WGS-4215-16P2S**

Quick Installation Guide

# **Table of Contents**

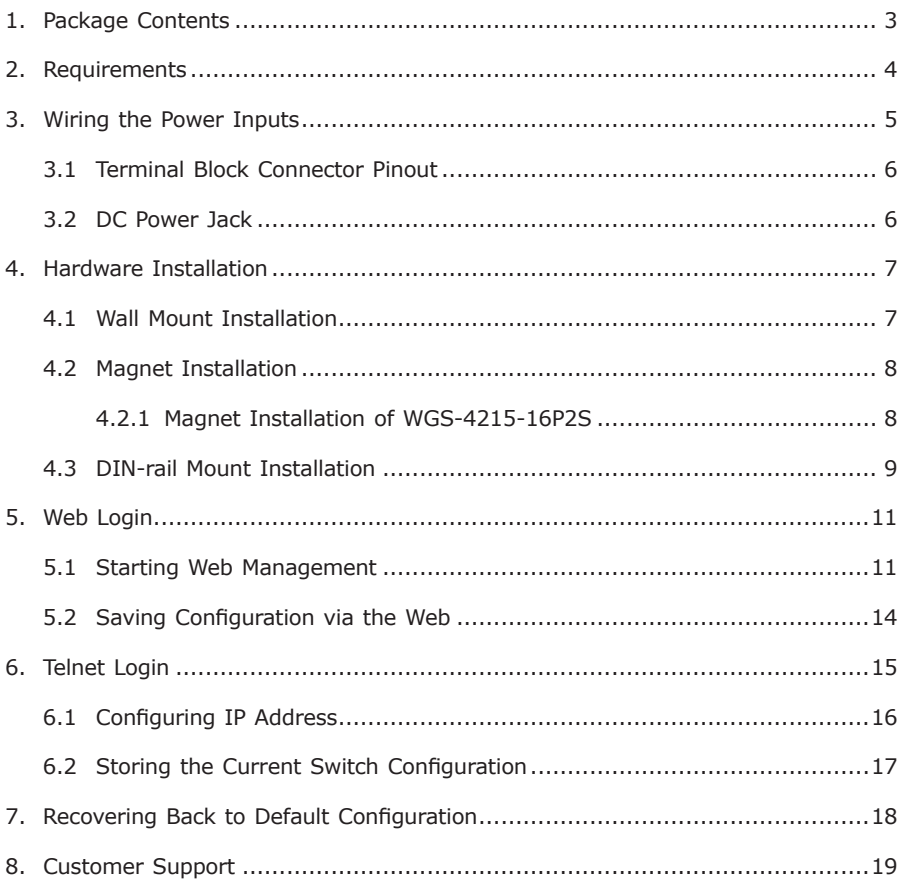

# *1. Package Contents*

Thank you for purchasing PLANET Industrial Wall-mount Managed Gigabit Switch, WGS-804HPT and WGS-4215 series. The table below shows the models with the number of ports:

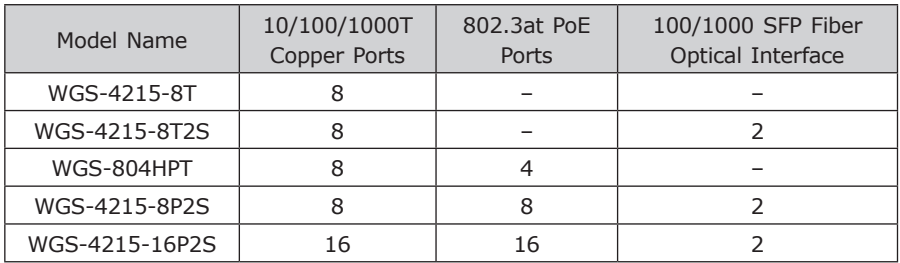

In the following section, unless specified, the term **"Wall-mount Managed Switch"** mentioned in this quick installation quide refers to the above models.

Open the box of the Wall-mount Managed Switch and carefully unpack it. The box should contain the following items:

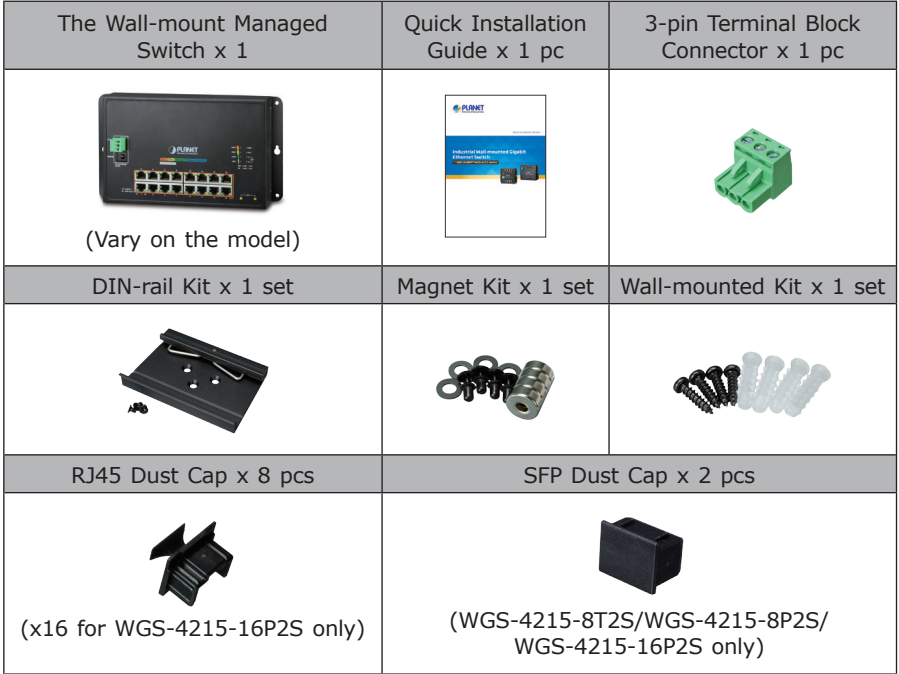

If any item is found missing or damaged, please contact your local reseller for replacement.

п

# *2. Requirements*

- z Workstations running Windows XP/2003/Vista/7/8/2008/10, MAC OS X or later, Linux, UNIX, or other platforms are compatible with TCP/IP protocols.
- **•** Workstations are installed with **Ethernet NIC** (Network Interface Card)
- Ethernet Port Connection
	- $\triangleright$  Network cables -- Use standard network (UTP) cables with RJ45 connectors.
	- The above PC is installed with **Web browser** and JAVA runtime environment plug-in.

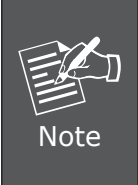

It is recommended to use Internet Explorer 8.0 or above to access the Wall-mount Managed Switch. If the Web interface of the Wallmount Managed Switch is not accessible, please turn off the antivirus software or firewall and then try it again.

# *3. Wiring the Power Inputs*

The Wall-mount Managed Switch features a strong dual power input system (terminal block and DC jack) incorporated into customer's automation network to enhance system reliability and uptime.

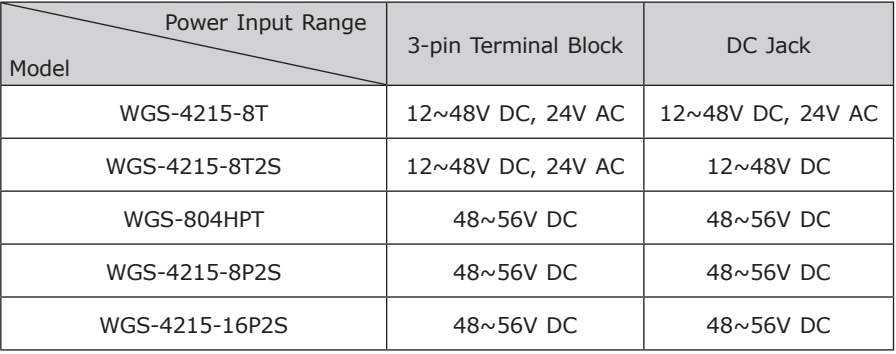

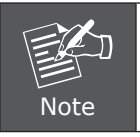

Max power requirement also rely on the real site application.

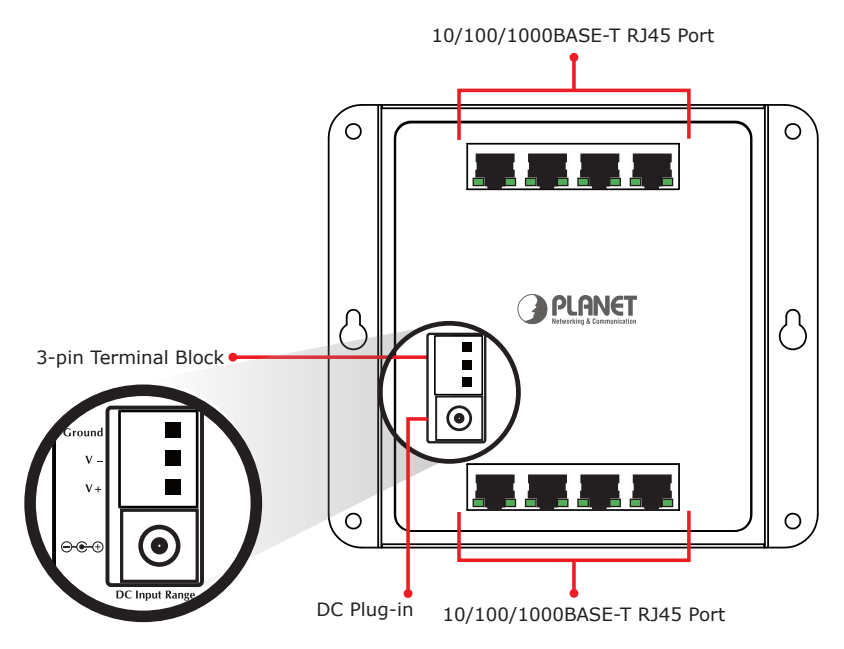

 $\blacksquare$ 

### **3.1 Terminal Block Connector Pinout**

To install the 3-pin Terminal Block Connector on the Wall-mount Managed Switch, simply follow the following steps:

**Step 1:** Insert positive DC power wire into **V+**, negative DC power wire into **V-**, and grounding wire into **Ground**.

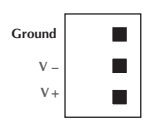

**Step 2:** Tighten the wire-clamp screws for preventing the wires from loosening and plug into the Wall-mount Managed switch.

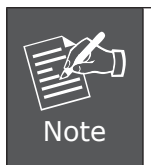

1. The wire gauge should be in the range from 12 to 24 AWG.

2. The device must be grounded.

### **3.2 DC Power Jack**

The WGS-804HPT/WGS-4215-8P2S/WGS-4215-16P2S requires DC 48V~56V power input and WGS-4215-8T/WGS-4215-8T2S requires DC 12~48V power input. Should you have the issue of power connection, please contact your local sales representative.

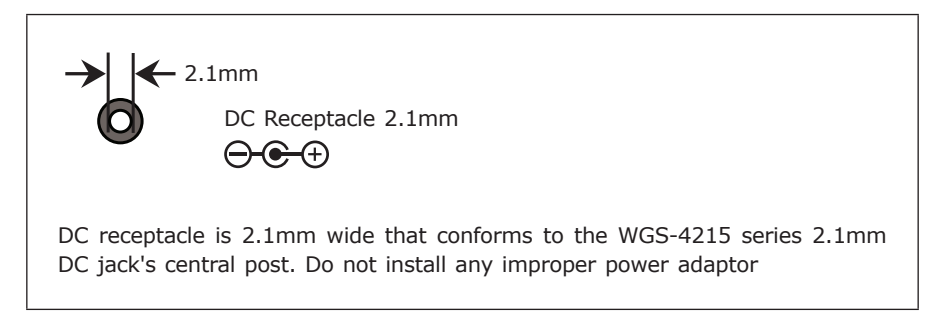

## *4. Hardware Installation*

#### **4.1 Wall Mount Installation**

To install the Wall-mount Managed Switch on the wall, simply follow the following steps:

- **Step 1:** It is required 4 holes with 8mm diameter on the wall; the distance between the 2 holes is 133mm (WGS-804HPT/WGS-4215-8T), 163mm (WGS-4215-8T2S/WGS-4215-8P2S), 230 mm (WGS-4215-16P2S) and the line through them must be horizontal.
- **Step 2:** Install a conductor pipe inside the board hole and flush the edge of the conductor pipe with the wall surface.
- **Step 3:** Screw the bolts into the conductor pipe. The Wall-mount Managed Switch is between bolts and conductor pipe, as shown below.

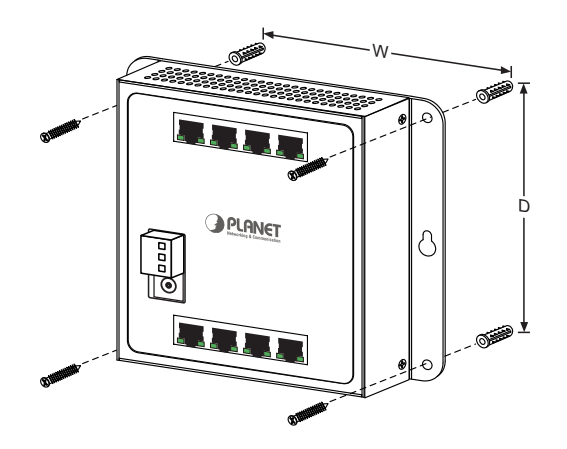

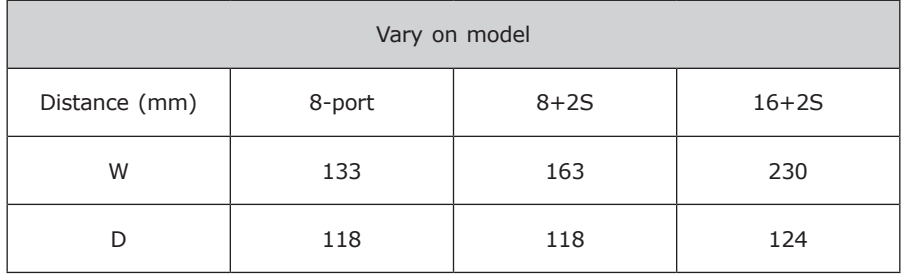

 $\blacksquare$ 

### **4.2 Magnet Installation**

To install the Wall-mount Managed Switch on a magnetic surface, simply follow the following diagram:

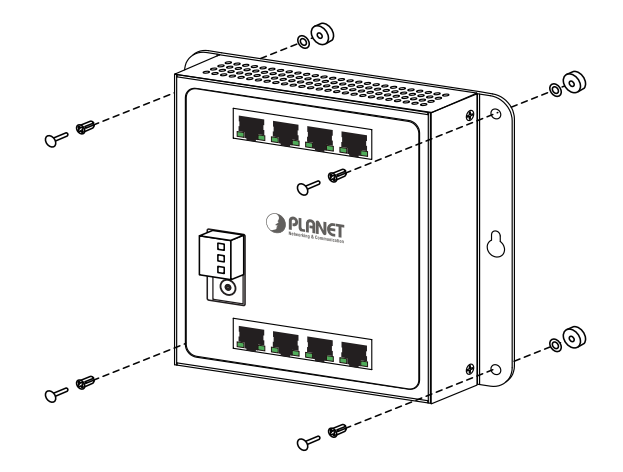

#### **4.2.1 Magnet Installation of WGS-4215-16P2S**

- **Step 1:** There are six holes in front, using six sets of magnets to install. Please refer to the following.
- **Step 2:** Turn the switch to the back, then screw the magnet to the middle hole.

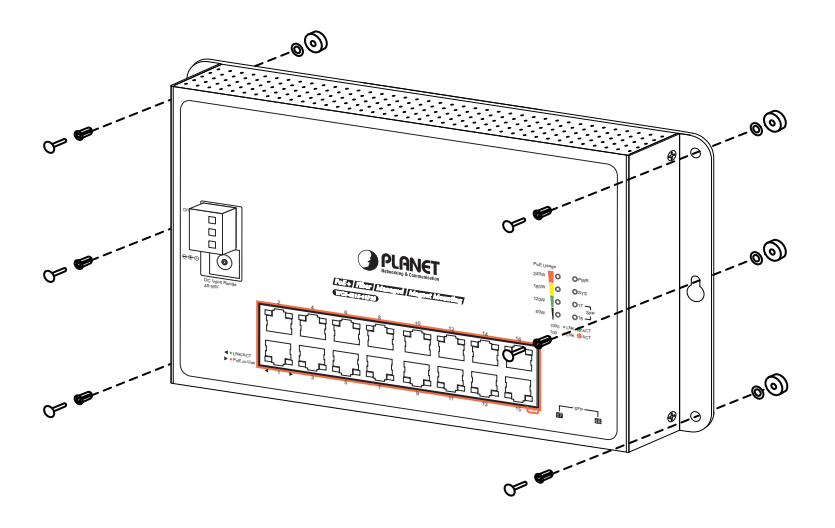

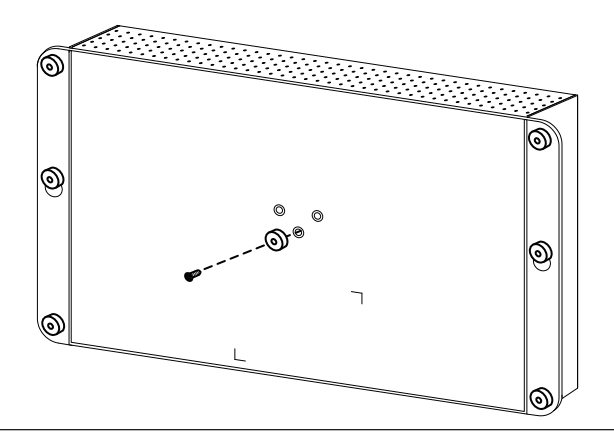

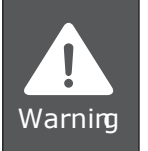

As the magnetic mounting does not fix completely, when deploying the switch please be aware that the equipment will not fall or break due to vibration or dragging.

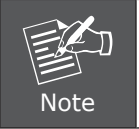

Please use the screw from the Magnet kit to avoid breaking the device.

## **4.3 DIN-rail Mount Installation**

The DIN-rail kit is included in the package. When the wall-mount application for the Wall-mount Managed Switch needs to be replaced with DIN-rail application, please refer to the following figures to screw the DIN-rail on the Wall-mount Managed Switch. To hang up the Wall-mount Managed Switch, follow the steps below:

**Step 1:** Screw the DIN-rail on the Wall-mount Managed Switch.

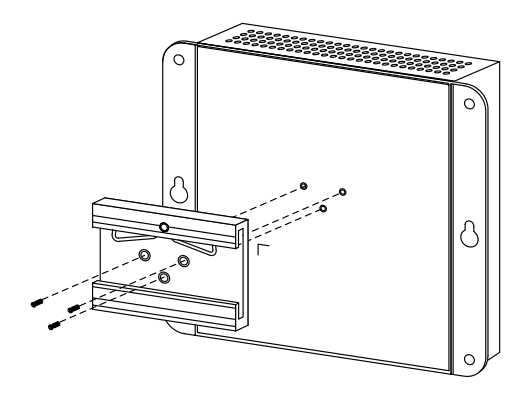

**Step 2:** Lightly insert the DIN-rail into the track.

Г.

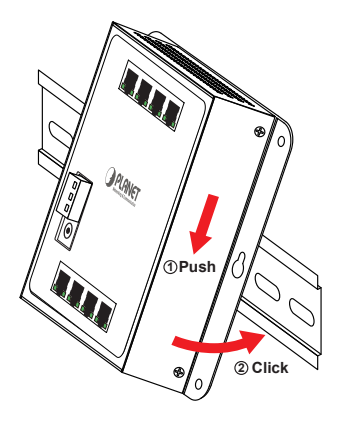

**Step 3:** Check whether the DIN-rail is tightly on the track.

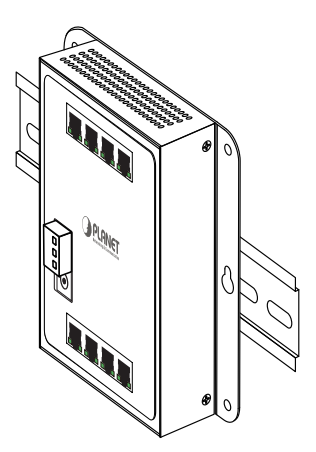

## *5. Web Login*

### **5.1 Starting Web Management**

The following shows how to start up the **Web Management** of the Wall-mount Managed Switch. Note the Wall-mount Managed Switch is configured through an Ethernet connection. Please make sure the manager PC must be set to the same **IP subnet address**.

For example, the default IP address of the Wall-mount Managed Switch is *192.168.0.100*, then the manager PC should be set to **192.168.0.x** (where x is a number between 1 and 254, except 100) and the default subnet mask is 255.255.255.0.

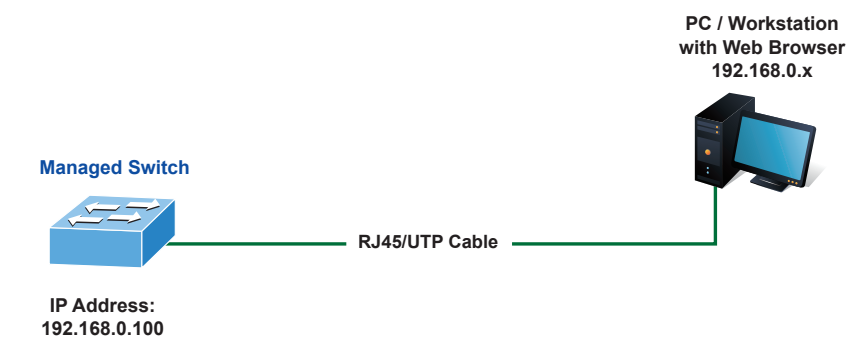

**Figure 5-1:** IP Management Diagram

#### **Logging in to the Wall-mount Managed Switch**

- 1. Use Internet Explorer 8.0 or above Web browser and enter IP address *http://192.168.0.100* to access the Web interface.
- 2. When the following dialog box appears, please enter **"admin"** in both the default user name and password fields. The login screen in Figure 5-2 appears.

Default IP Address: **192.168.0.100** Default Username: **admin** Default Password: **admin**

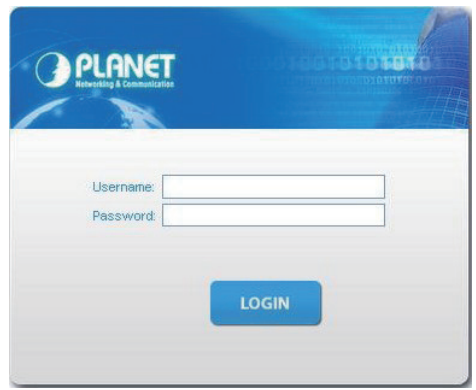

**Figure 5-2:** Web Login Screen

3. After entering the password, the main screen appears as Figure 5-3 shows.

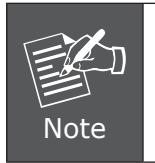

The following web screen is based on the WGS-4215-8T2S. The display of the WGS-4215-8T2S is the same as those of the WGS-804HPT and WGS-4215-8T/WGS-4215-8P2S/WGS-4215-16P2S.

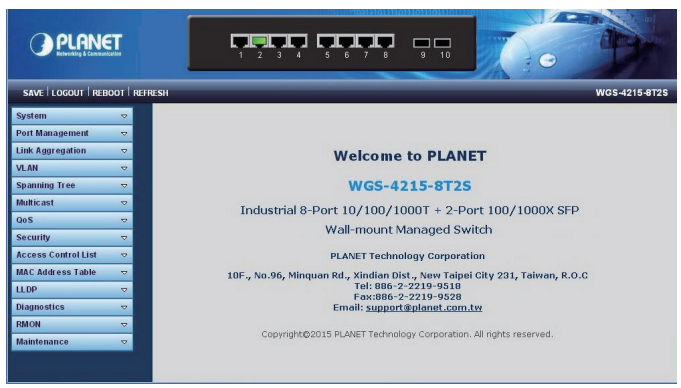

**Figure 5-3:** Web Main Screen of Wall-mount Managed Switch

The Switch Menu on the left of the Web page lets you access all the commands and statistics the Wall-mount Managed Switch provides.

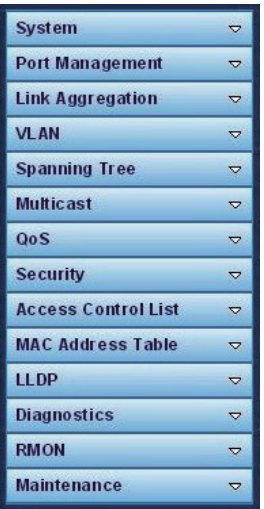

**Figure 5-4:** Switch Menu

Now, you can use the Web management interface to continue the Switch management. Please refer to the user's manual for more.

### **5.2 Saving Configuration via the Web**

In the Wall-mount Managed Switch, the running configuration file stores in the RAM. In the current version, the running configuration sequence of runningconfig can be saved from the RAM to FLASH by **"Save Configurations to FLASH"** function, so that the running configuration sequence becomes the startup configuration file, which is called configuration save.

To save all applied changes and set the current configuration as a startup configuration, the startup-configuration file will be loaded automatically across a system reboot.

1. Click **"Save > Save Configurations to FLASH"** to login "Configuration Manager" Page.

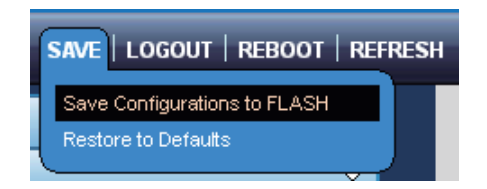

2. Press the **"Apply"** button to save running configuration to start up configuration.

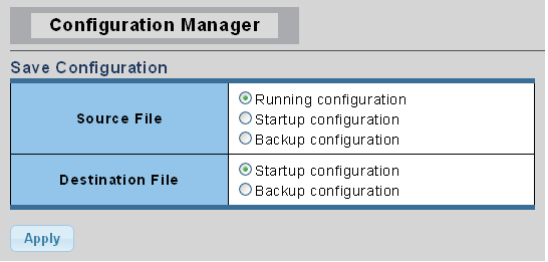

# *6. Telnet Login*

The Wall-mount Managed Switch also supports Telnet for remote management. The switch asks for user name and password for remote login when using Telnet; please use "admin" for both username and password.

```
Default IP address: 192.168.0.100
Username: admin
Password: admin
```
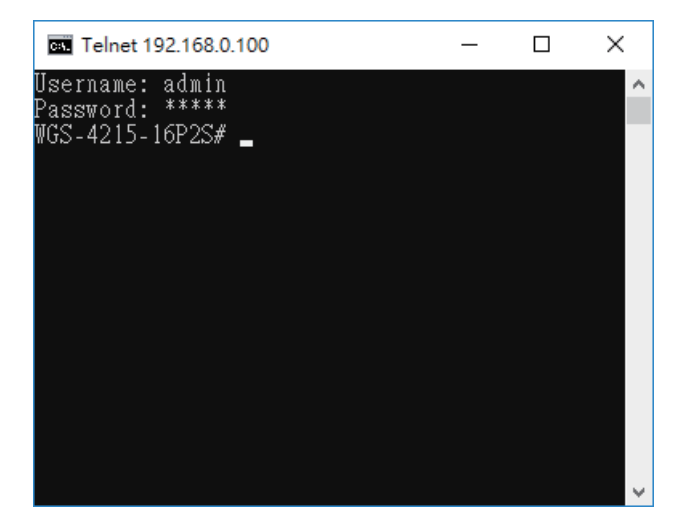

**Figure 6-1:** Wall-mount Managed Switch Telnet Login Screen

The user can now enter commands to manage the Wall-mount Managed Switch. For a detailed description of the commands, please refer to the following chapters.

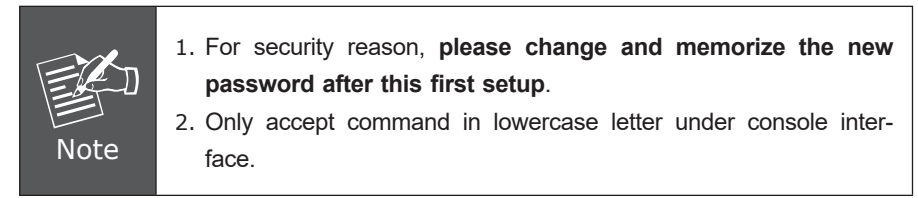

### **6.1 Configuring IP Address**

The Wall-mount Managed Switch is shipped with default IP address shown below:

IP Address: **192.168.0.100** Subnet Mask: **255.255.255.0**

To check the current IP address or modify a new IP address for the Switch, please use the procedure as follows:

#### **Display of the Current IP Address**

- 1. At the **"#"** prompt, enter **"show ip"**.
- 2. The screen displays the current IP address shown in Figure 6-2.

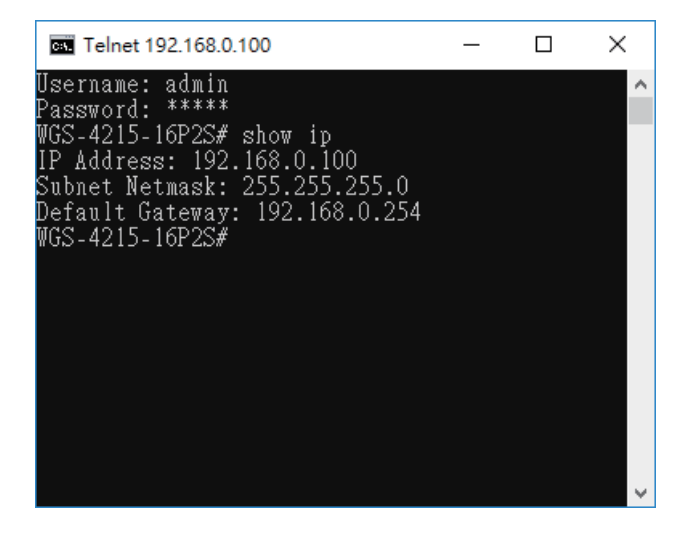

**Figure 6-2:** IP Information Screen

#### ■ Configuration of the **IP** Address

3. At the "#" prompt, enter the following command and press **<Enter>** as shown in Figure 6-3.

```
WGS-4215-8P2S# configure terminal
WGS-4215-8P2S (config)# ip address 192.168.1.100 mask 255.255.255.0
WGS-4215-8P2S (config)# ip default gateway 192.168.1.254
```
The previous command would apply the following settings for the Wall-mount Managed Switch.

IP Address: **192.168.1.100** Subnet Mask: **255.255.255.0** Gateway: **192.168.1.254**

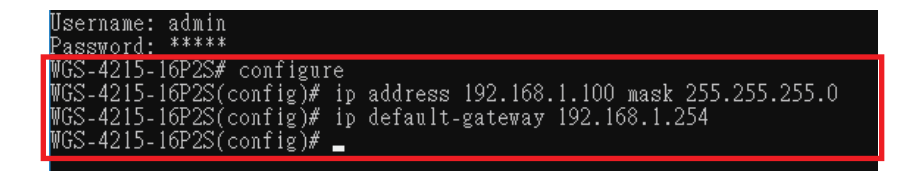

**Figure 6-3:** Configuring IP Address Screen

4. Repeat step 1 to check if the IP address has changed.

### **6.2 Storing the Current Switch Configuration**

At the **"#"** prompt, enter the following command and press **<Enter>**.

```
# copy running-config startup-config
```
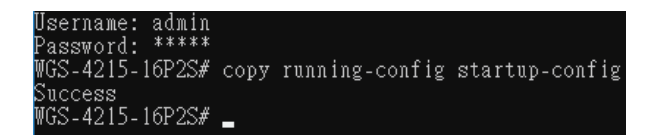

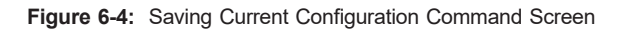

If the IP is successfully configured, the Wall-mount Managed Switch will apply the new IP address setting immediately. You can access the Web interface of the Wallmount Managed Switch through the new IP address.

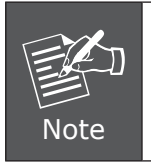

If you are not familiar with the Telnet command or the related parameter, enter **"help"** anytime in console to get the help description.

## *7. Recovering Back to Default Configuration*

#### **IP Address has been changed or admin password has been forgotten –**

To reset the IP address to the default IP address **"192.168.0.100"** or reset the login password to default value, press the **reset button** on the front panel for about **5 seconds**. After the device is rebooted, you can log in the Web interface management within the same subnet of 192.168.0.xx.

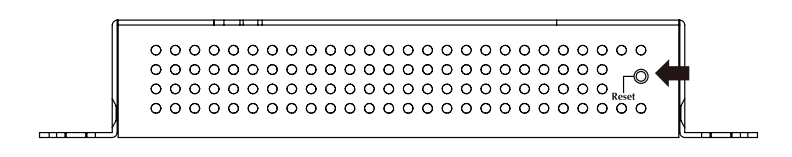

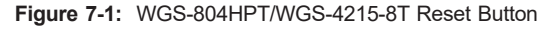

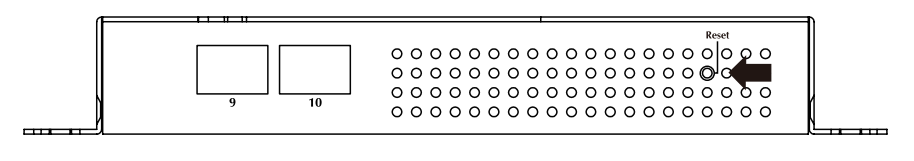

**Figure 7-2:** WGS-4215-8T2S/WGS-4215-8P2S Reset Button

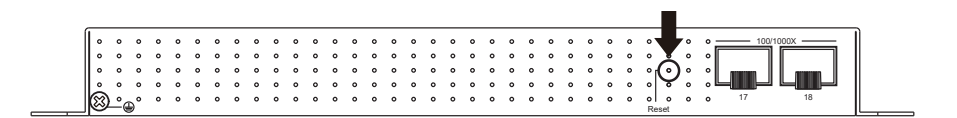

**Figure 7-3:** WGS-4215-16P2S Reset Button

# *8. Customer Support*

Thank you for purchasing PLANET products. You can browse our online FAQ resource and User's Manual on PLANET Web site first to check if it could solve your issue. If you need more support information, please contact PLANET switch support team.

PLANET online FAQs: https://www.planet.com.tw/en/support/faq

Switch support team email address: support@planet.com.tw

WGS-804HPT/WGS-4215-8T/WGS-4215-8T2S/WGS-4215-8P2S/WGS-4215-16P2S User's Manual: https://www.planet.com.tw/en/support/downloads?&method=keyword&keyword=W GS&view=3#list

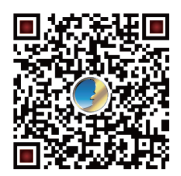

Copyright © PLANET Technology Corp. 2018.

Contents are subject to revision without prior notice.

PLANET is a registered trademark of PLANET Technology Corp. All other trademarks belong to their respective owners.